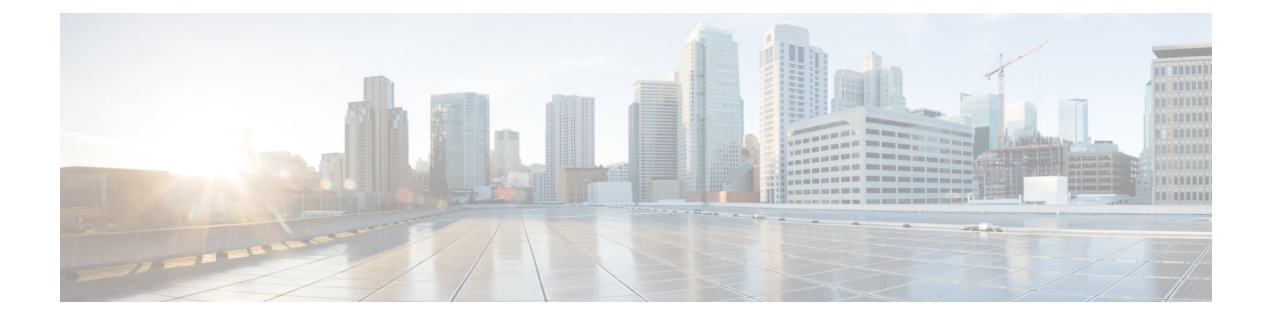

## **Intercom**

- Intercom [Overview,](#page-0-0) on page 1
- Intercom [Prerequisites,](#page-1-0) on page 2
- Intercom [Configuration](#page-1-1) Task Flow, on page 2
- Intercom Interactions and [Restrictions,](#page-20-0) on page 21
- Intercom [Troubleshooting,](#page-22-0) on page 23

## <span id="page-0-0"></span>**Intercom Overview**

Intercom is a type of phone line that combines the functionality of a traditional line and a speed dial. With an intercom line, a user can call the intercom line of another user, which answers automatically to one-way audio whisper. The recipient can then acknowledge the whispered call and initiate a two-way intercom call.

You can use an intercom line to dial any other intercom line in the intercom partition, or you can preconfigure the line to target an intercom line outside the intercom partition.

Intercom allows a user to place a call to a predefined target. The called destination answersthe call automatically in speakerphone mode with mute activated. This sets up a one-way voice path between the initiator and the destination, so the initiator can deliver a short message, regardless of whether the called party is busy or idle.

To ensure that the voice of the called party does not get sent back to the caller when the intercom call is automatically answered, Unified Communications Manager implements whisper intercom. Whisper intercom ensures that only one-way audio exists from the caller to the called party. The called party must manually press a key to talk to the caller.

An auto-answer tone indicates the beginning of the whisper intercom state for both the sender and the recipient.

### **Intercom and Default Devices**

Each intercom line needs a default device. The intercom line is displayed only on the designated default device.

When the administrator assigns an intercom line to a device, the system sets the device as the default device for the intercom line if not set previously. The administrator can modify the default device for the intercom line. When the administrator changes the default device to a different device, the intercom line gets removed from the original device, even though the intercom line may still be assigned to the original device.

You can assign an intercom line to a device profile. Only when a user uses a device profile to log in to the default device that matches the default device of the intercom line does the intercom line become available. Otherwise, no intercom line is displayed when the user logs in.

## <span id="page-1-0"></span>**Intercom Prerequisites**

The intercom feature has the following system requirements:

• Cisco Unified IP Phones Firmware Release 8.3(1) or later

## <span id="page-1-1"></span>**Intercom Configuration Task Flow**

#### **Before you begin**

• Review Intercom [Prerequisites,](#page-1-0) on page 2.

#### **Procedure**

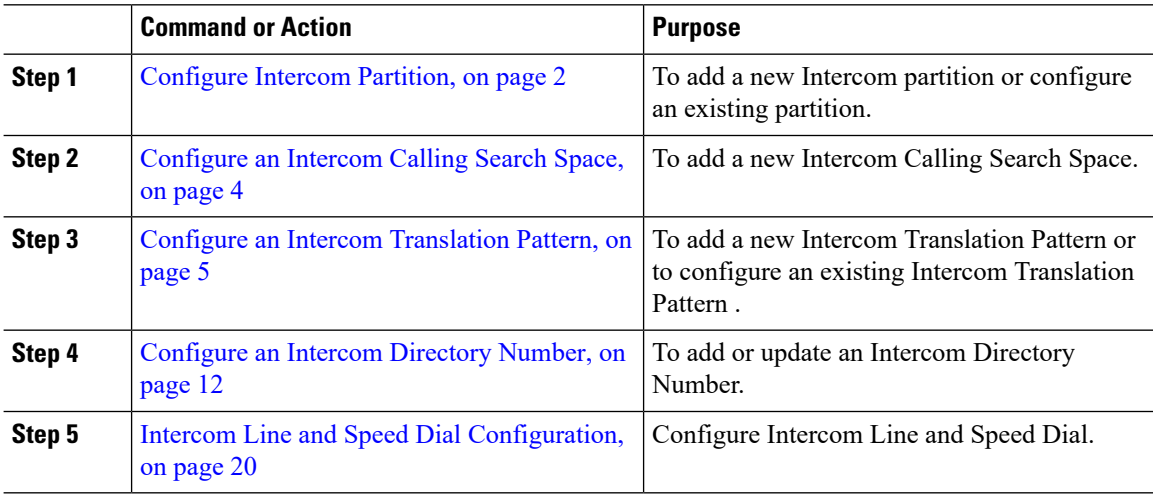

### <span id="page-1-2"></span>**Configure Intercom Partition**

#### **Before you begin**

Ensure the phone model supports the Intercom feature for a particular release and device pack [Generate](CUCM_BK_C7DC69D3_00_cucm-feature-configuration-guide_115_chapter1.pdf#nameddest=unique_10) a Phone [Feature](CUCM_BK_C7DC69D3_00_cucm-feature-configuration-guide_115_chapter1.pdf#nameddest=unique_10) List

#### **Procedure**

**Step 1** From Cisco Unified CM Administration, choose **Call Routing** > **Intercom** > **Intercom Route Partition**. The **Find and List Intercom Partitions** window appears.

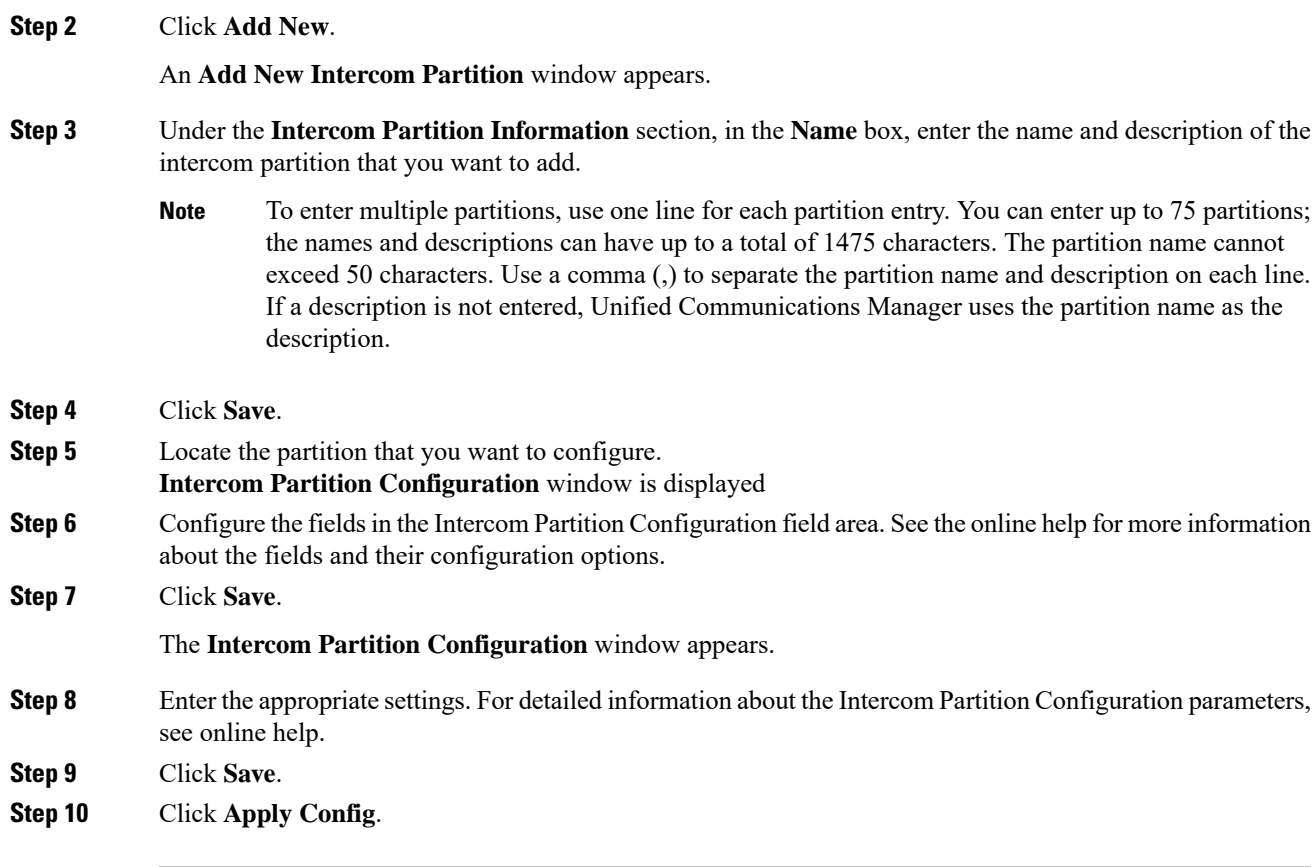

### **Intercom Partition Configuration Fields**

#### **Table 1: Intercom Partition Configuration Fields**

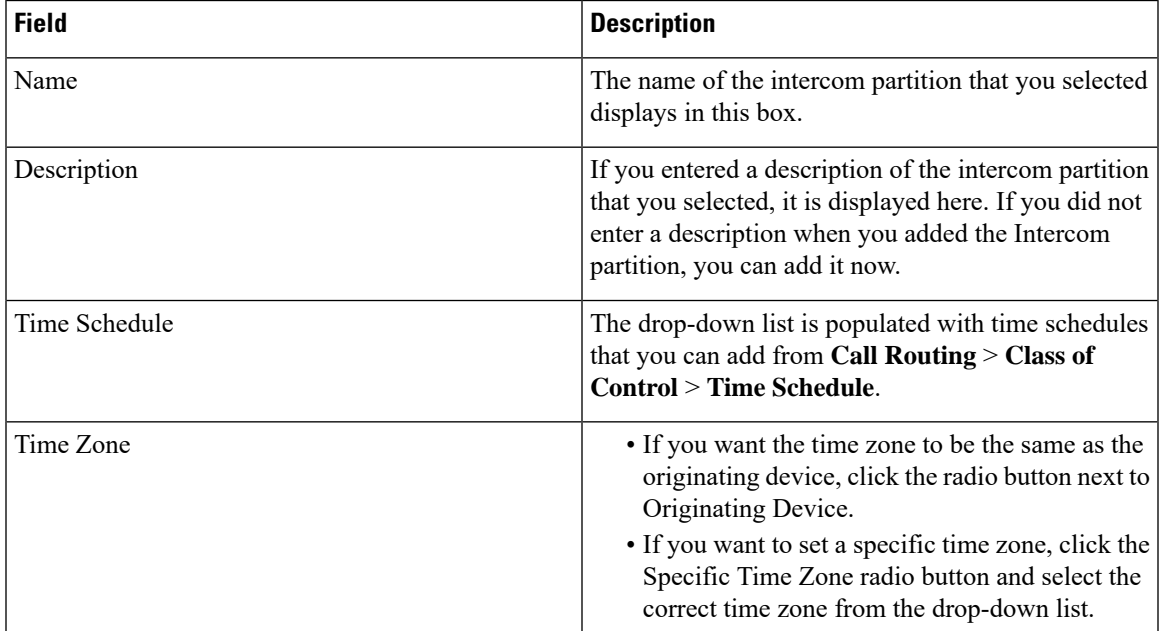

## <span id="page-3-0"></span>**Configure an Intercom Calling Search Space**

#### **Before you begin**

[Configure](#page-1-2) Intercom Partition, on page 2

#### **Procedure**

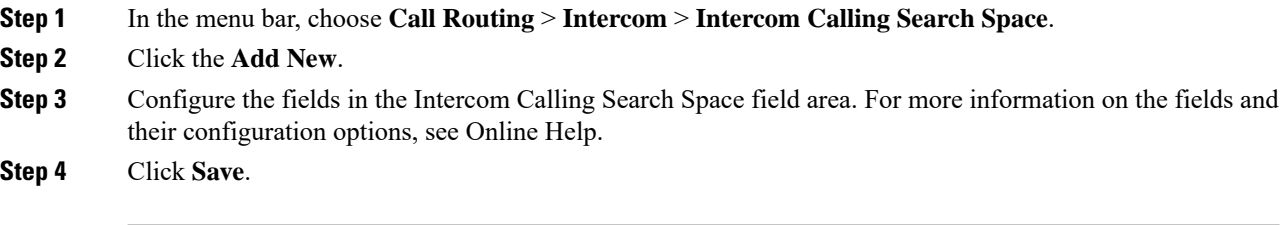

### **Intercom Calling Search Space Configuration Fields**

**Table 2: Intercom Calling Search Space Configuration Fields**

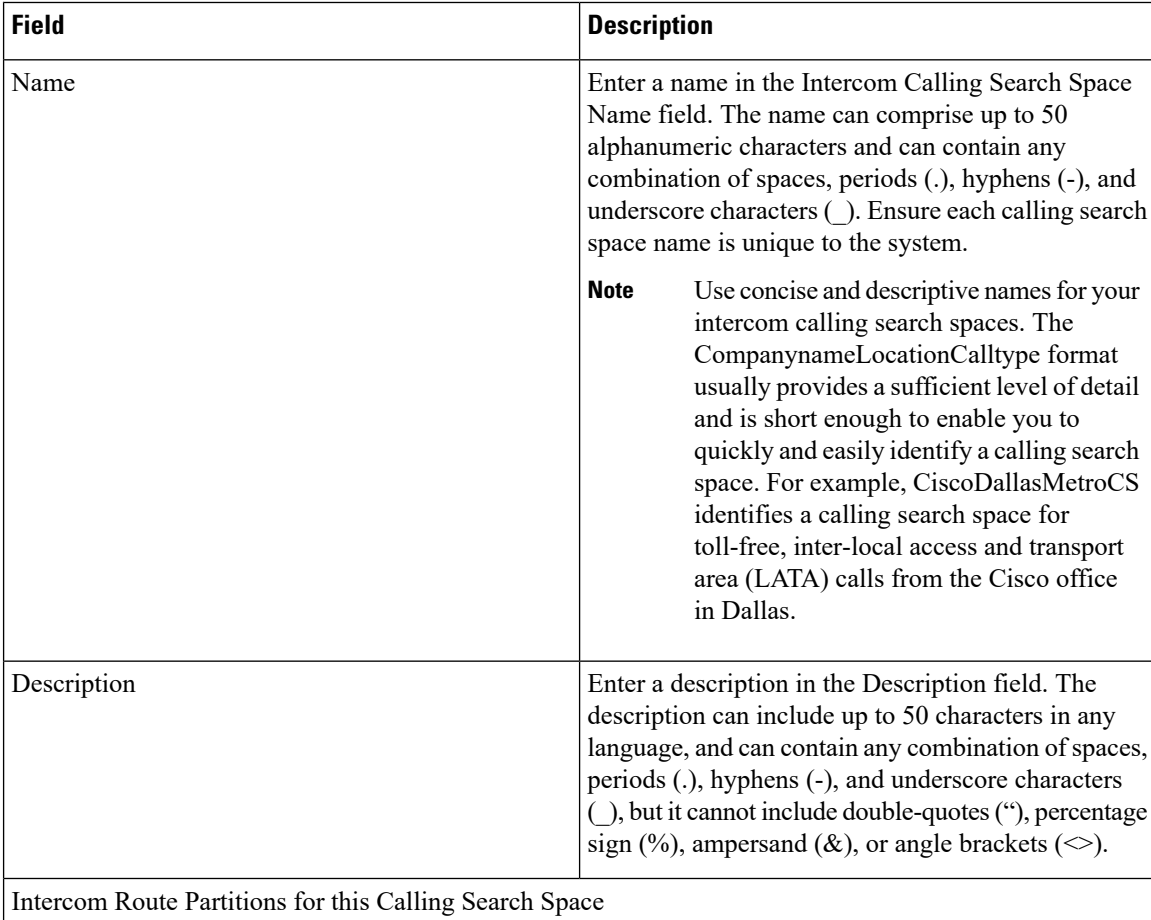

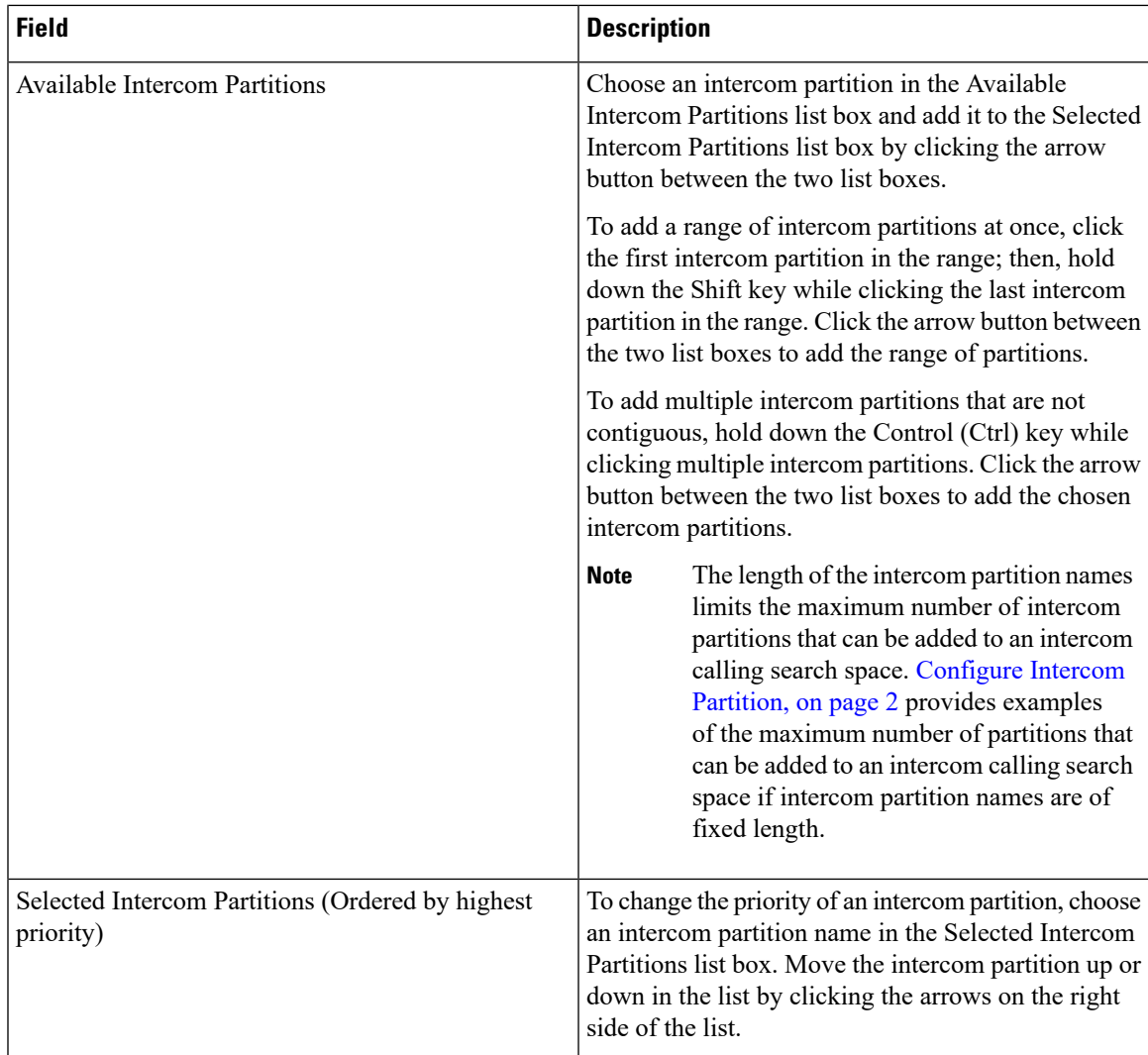

# <span id="page-4-0"></span>**Configure an Intercom Translation Pattern**

#### **Before you begin**

[Configure](#page-3-0) an Intercom Calling Search Space, on page 4

#### **Procedure**

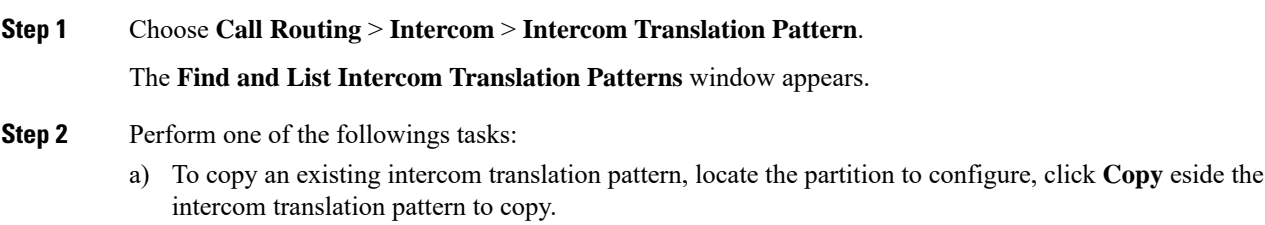

- b) To add a new intercom translation pattern, click the **Add New**.
- **Step 3** Configure the fields in the Intercom Translation Pattern Configuration field area. For more information on the fields and their configuration options, see Online Help.

**Step 4** Click **Save**.

Ensure that the intercom translation pattern that uses the selected partition, route filter, and numbering plan combination is unique. if you receive an error that indicates duplicate entries, check the route pattern or hunt pilot, translation pattern, directory number, call park number, call pickup number, or meet-me number configuration windows.

The **Intercom Translation Pattern Configuration** window displaysthe newly configured intercom translation pattern.

### **Intercom Translation Pattern Configuration Fields**

**Table 3: Translation Pattern Configuration Field Settings**

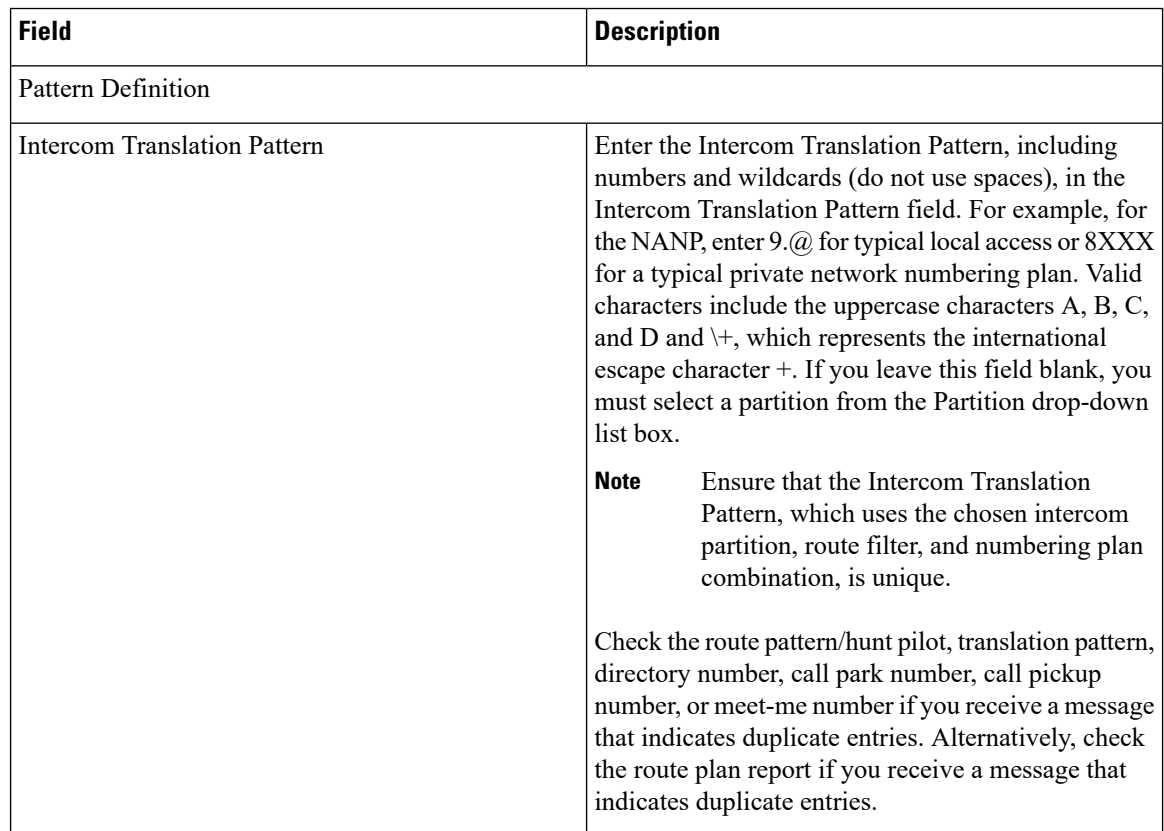

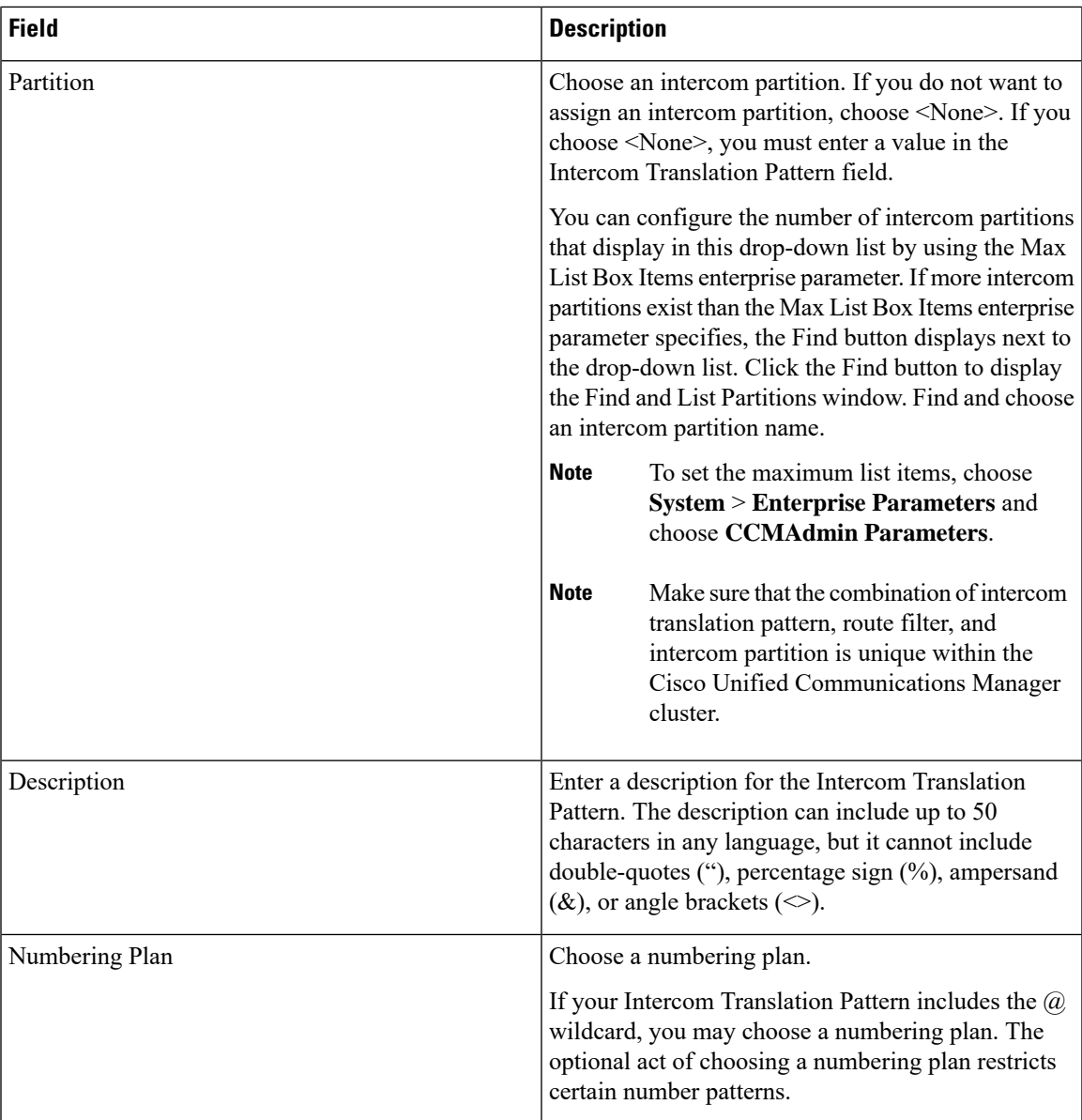

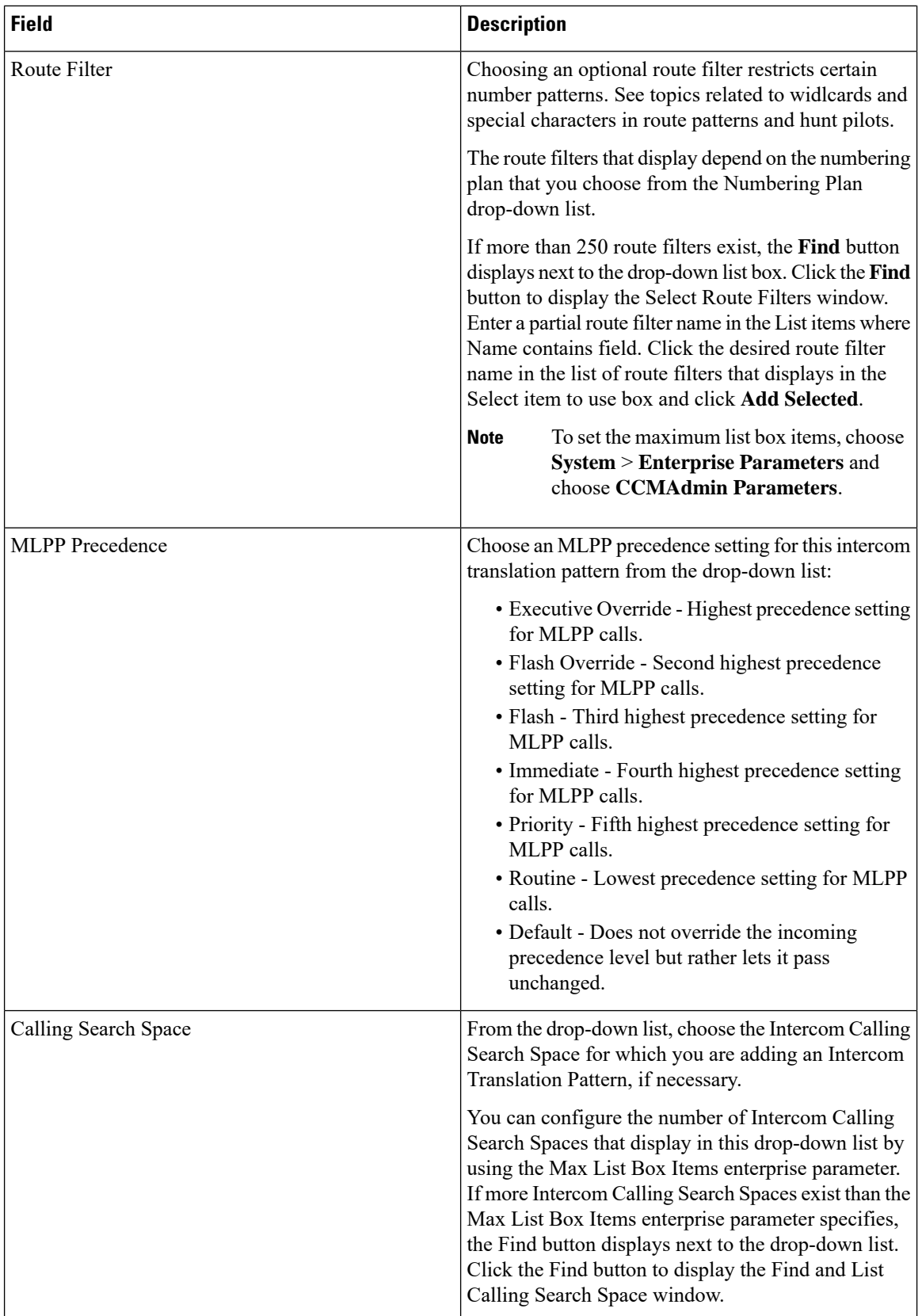

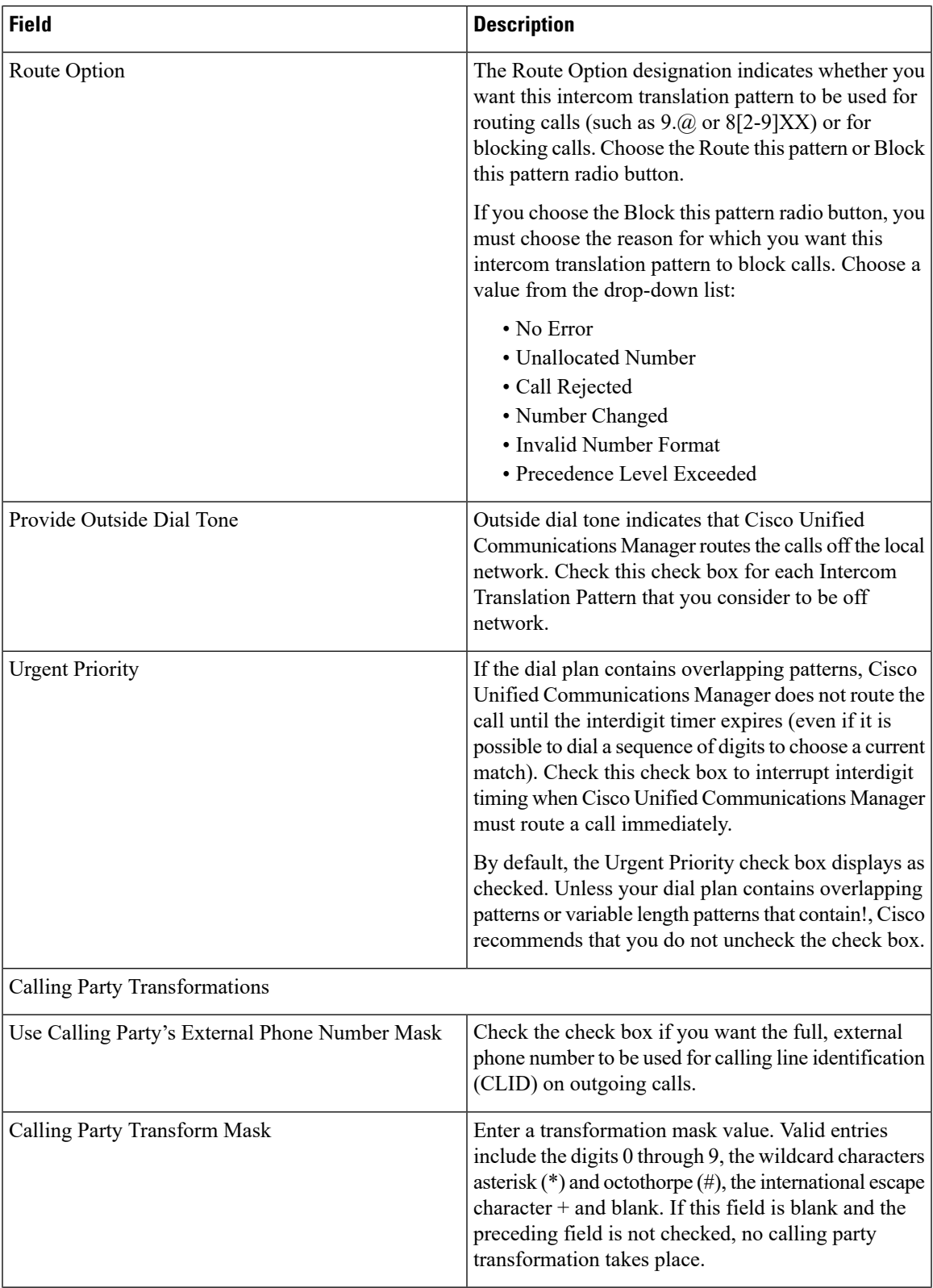

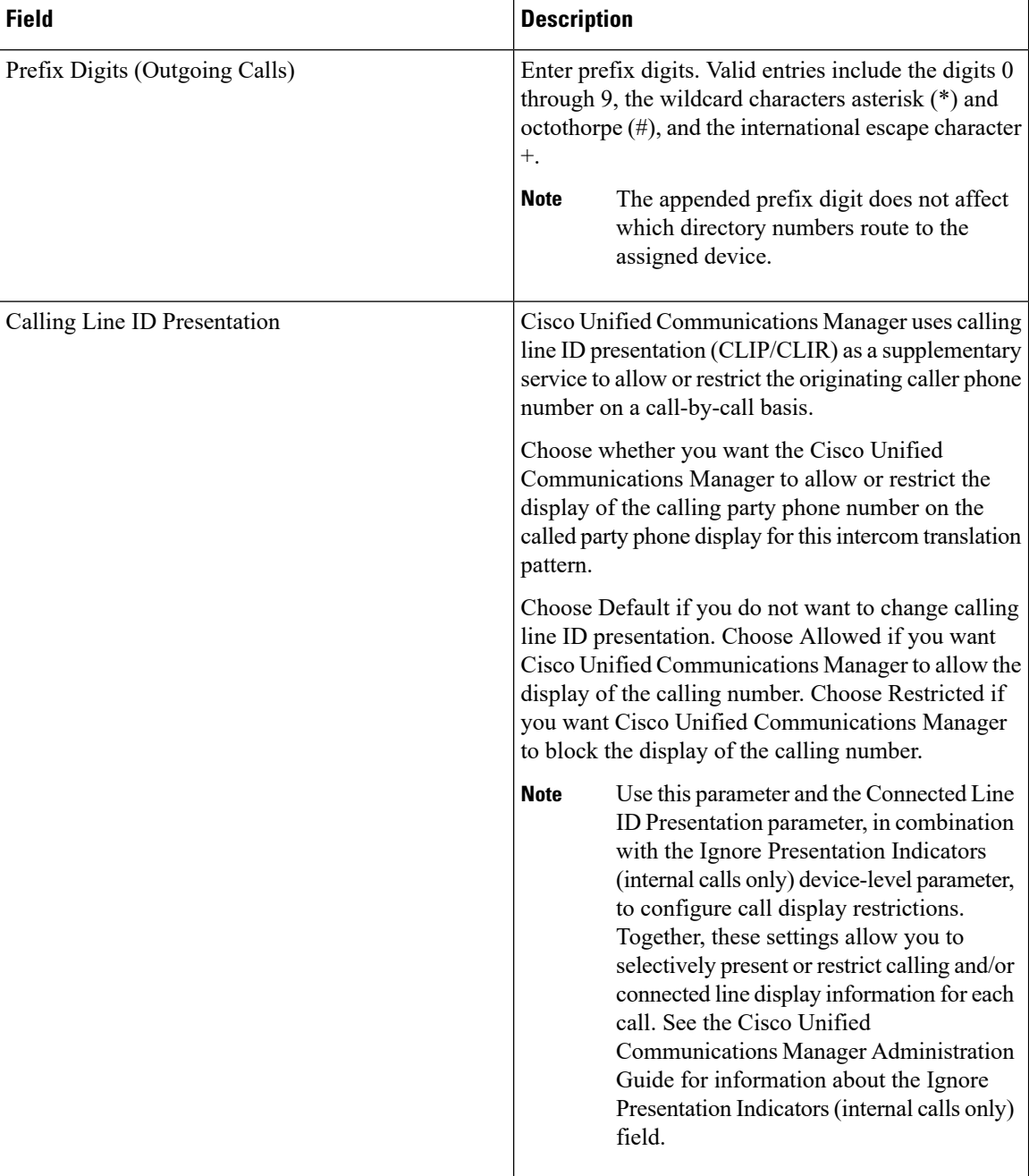

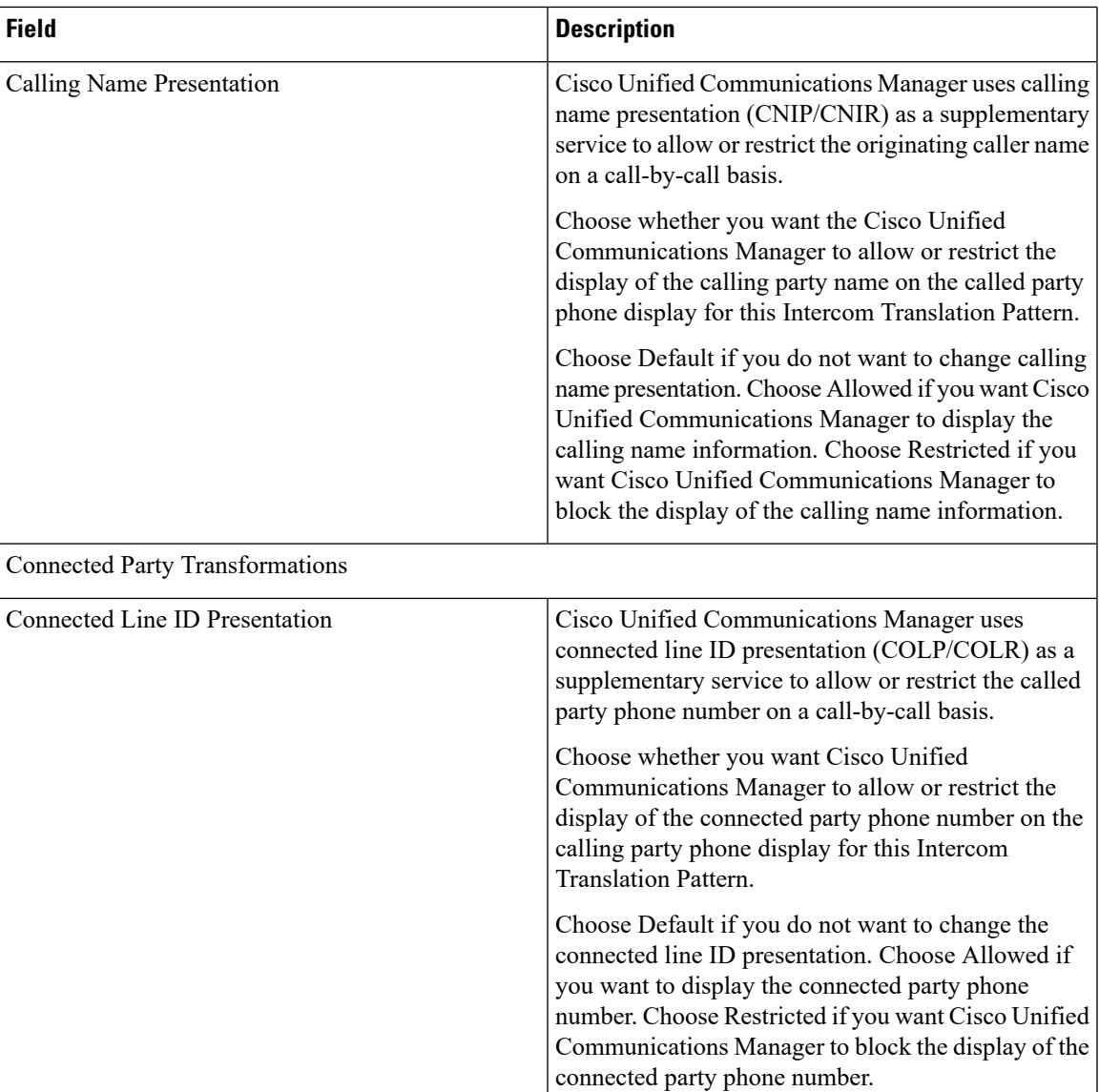

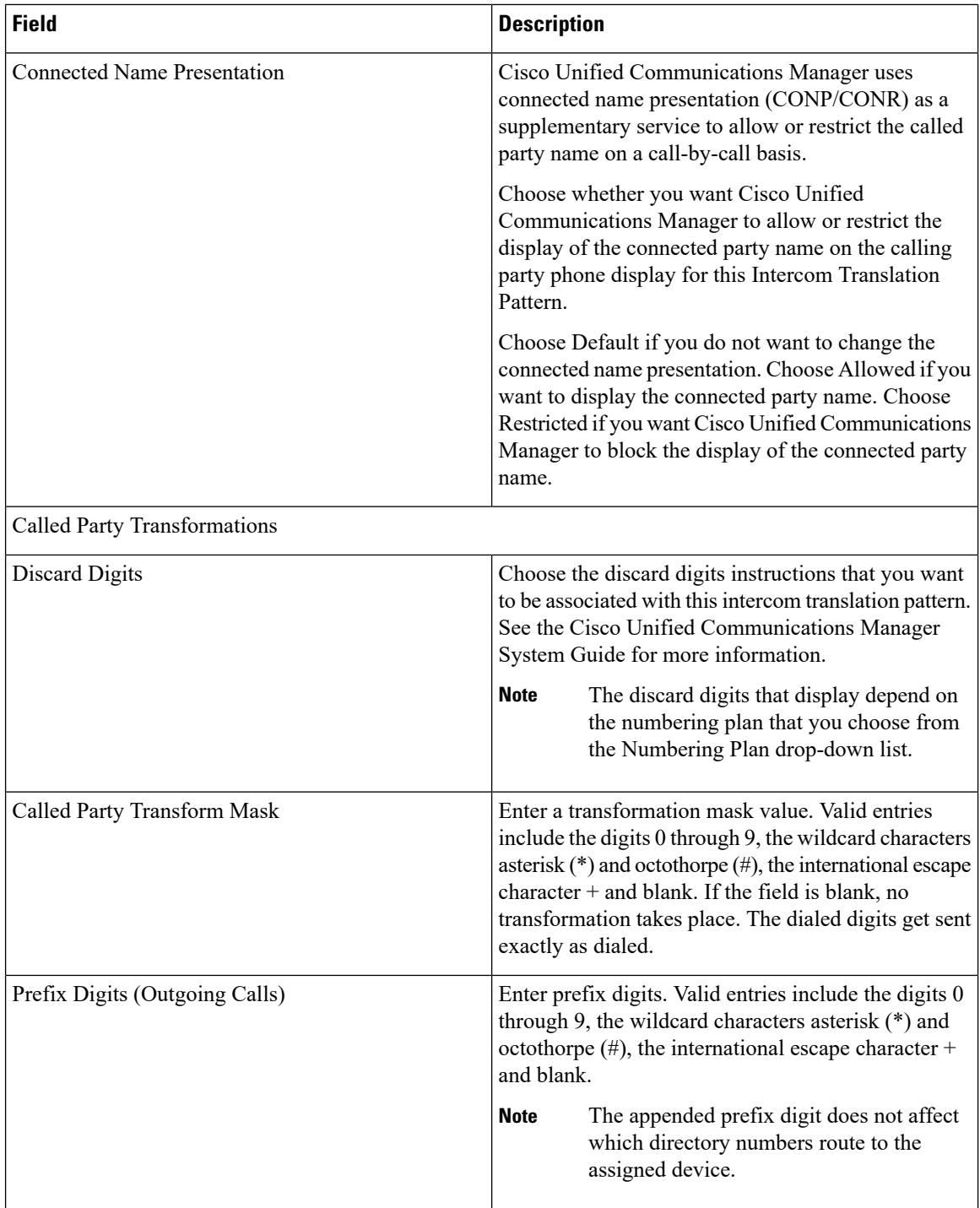

## <span id="page-11-0"></span>**Configure an Intercom Directory Number**

You can assign patterns to intercom directory numbers; for example, 352XX. To avoid user confusion, when you assign a pattern to an intercom directory number, add text or digits to these intercom DN configuration fields, Line Text Label, Display (Internal Caller ID), and External Phone Number Mask. These fields are

Ш

displayed for an intercom directory number only after you add the intercom directory number and you associate the intercom directory number with a phone.

For example, add the username to the line text label and internal caller ID, and add the outside line number to the external number mask, when the calling information is displayed, it says John Chan, not 352XX.

#### **Procedure**

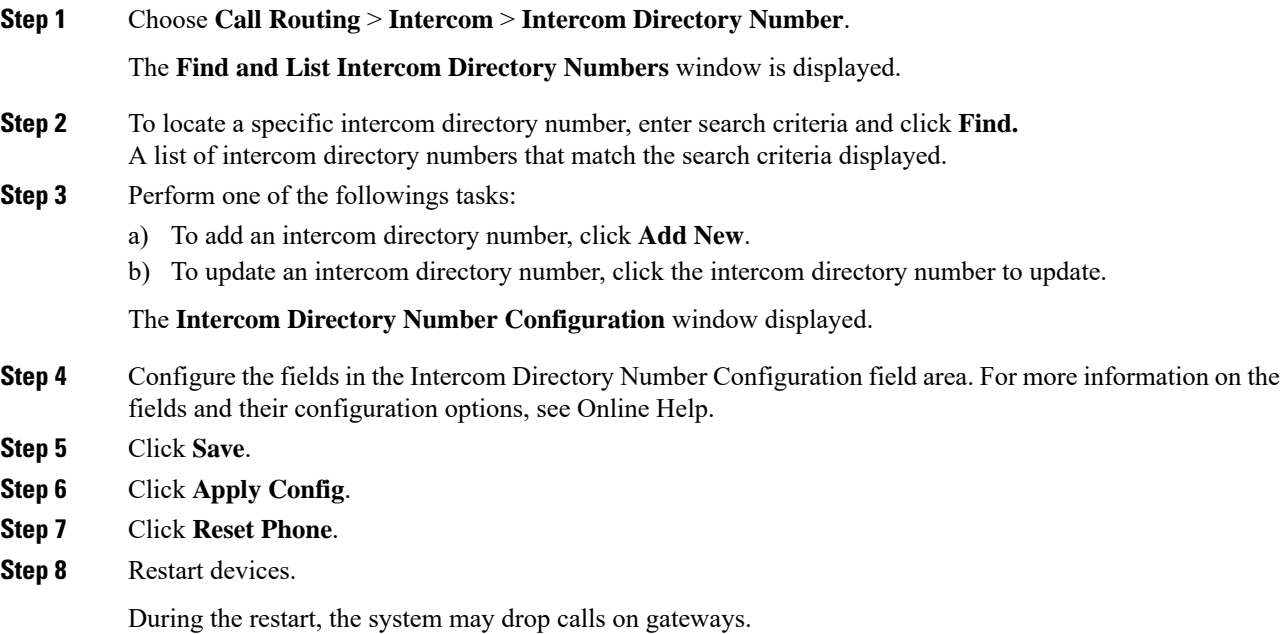

### **Intercom Directory Number Configuration Fields**

The following table describes the fields that are available in the Intercom Directory Number Configuration window.

**Table 4: Intercom Directory Number Configuration Settings**

| <b>Field</b>                          | <b>Description</b>                                                                                                    |
|---------------------------------------|----------------------------------------------------------------------------------------------------|
| Intercom Directory Number Information |                                                                                                    |
| Intercom Directory Number             | Enter a dialable phone number. Values can include<br>numeric characters and route pattern wildcards and<br>special characters except for (.) and $(Q)$ .                                                                                     |
|                                       | The intercom directory number that you enter can<br>appear in more than one intercom partition.                                                                                                    |
|                                       | At the beginning of the intercom directory number,<br>enter $\forall$ if you want to use the international escape<br>character +. For this field, $\vdash$ does not represent a<br>wildcard; instead, entering \+ represents a dialed digit. |

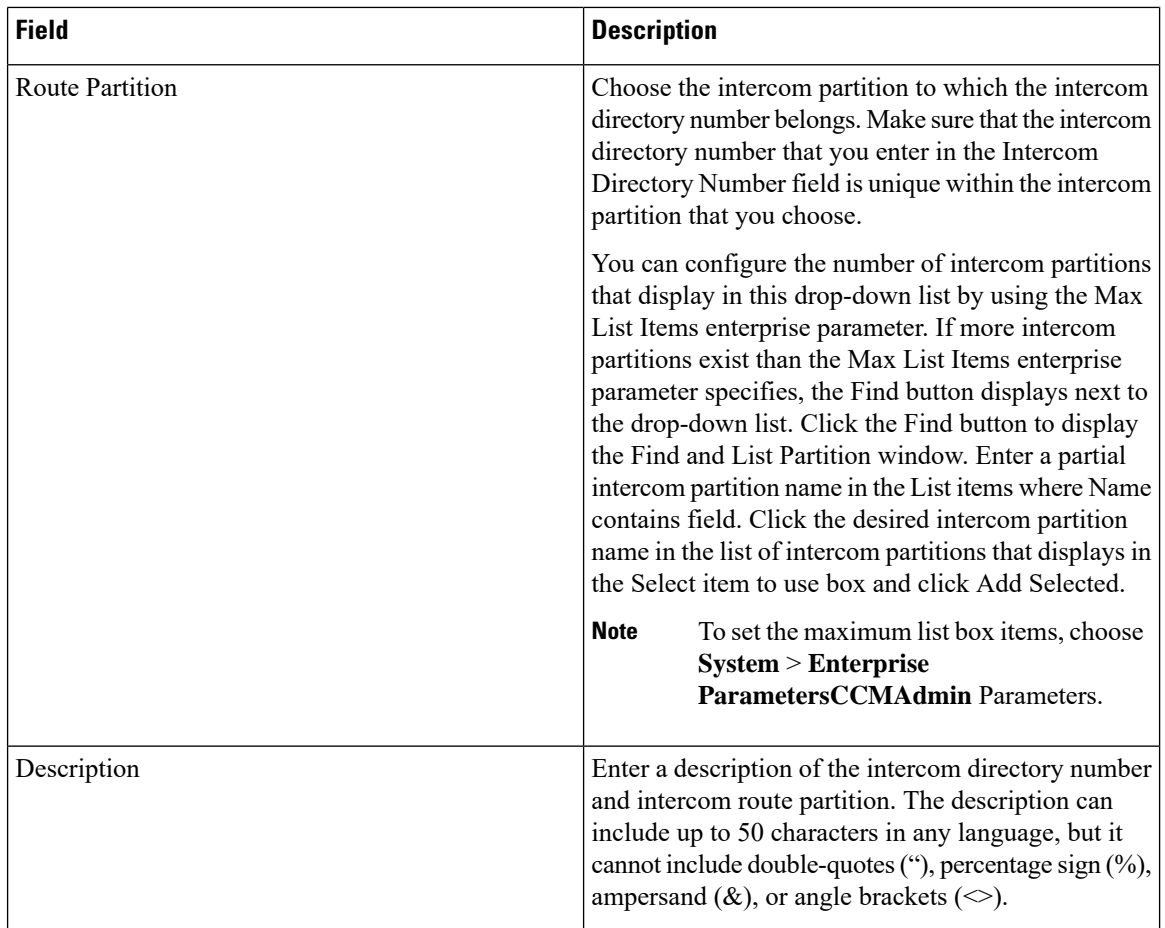

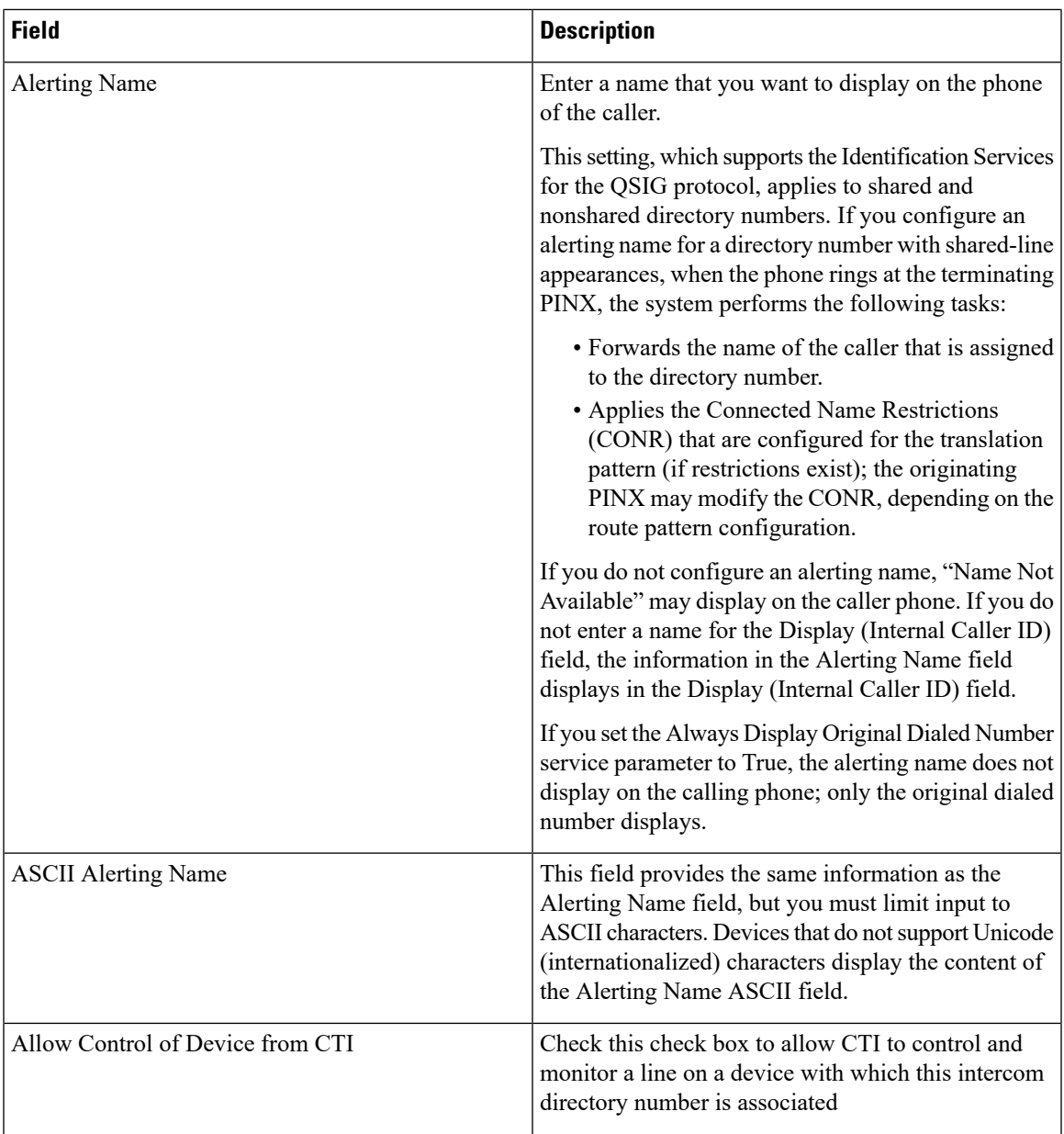

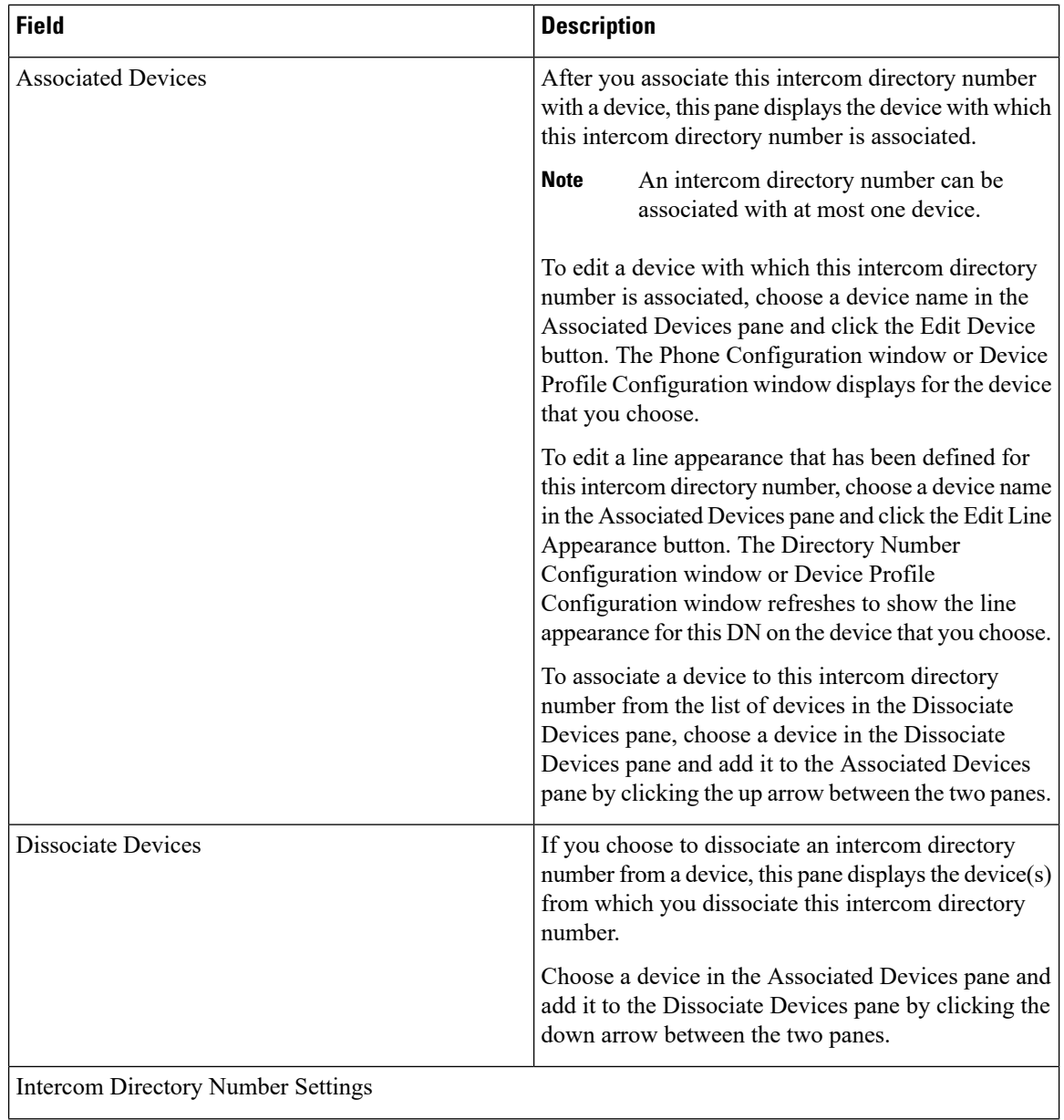

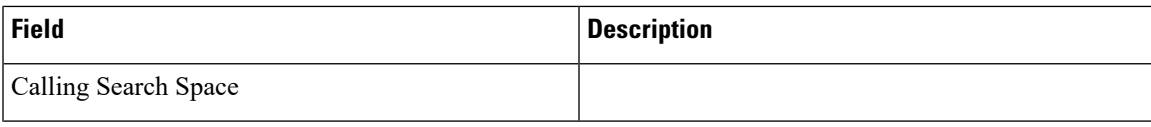

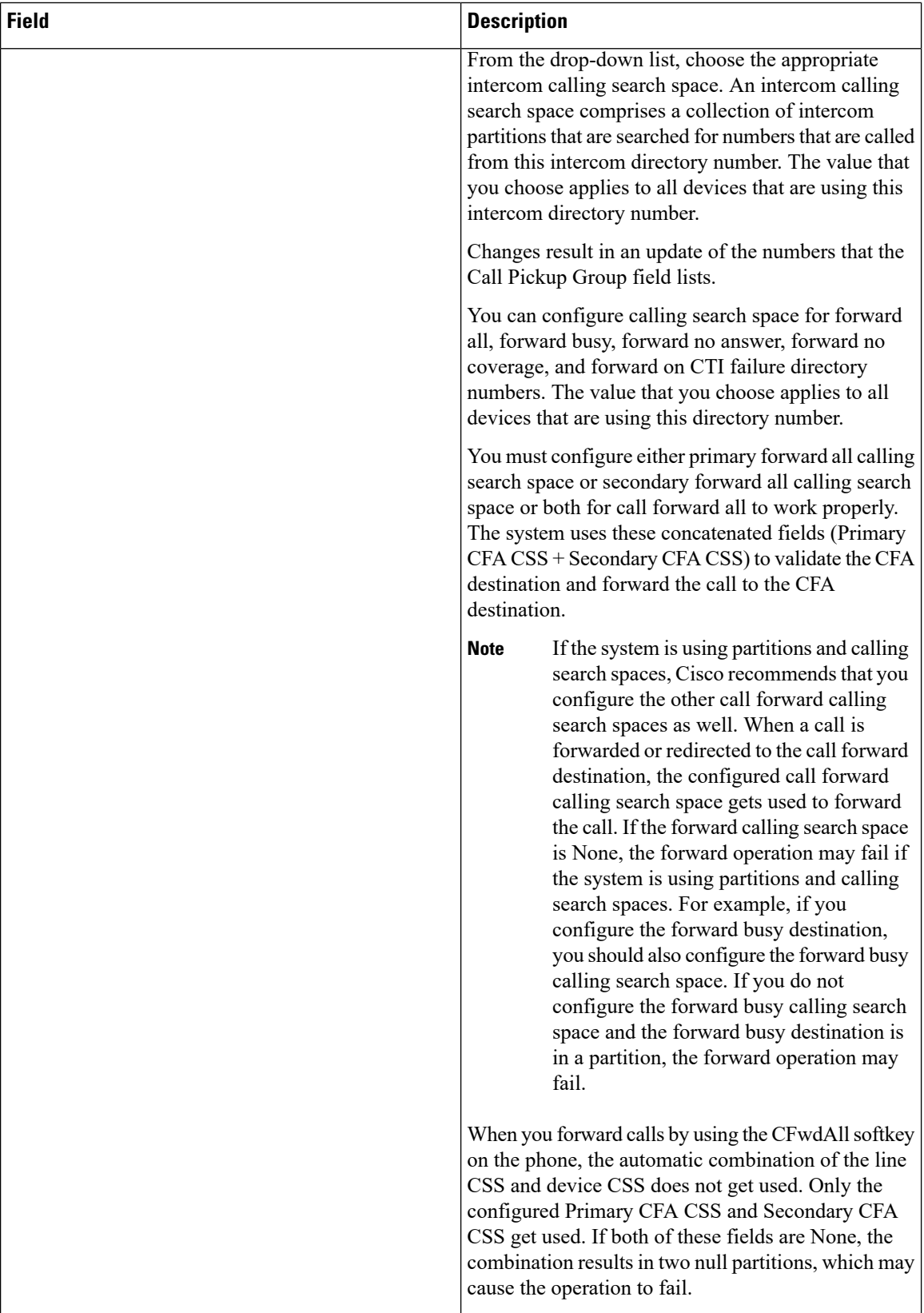

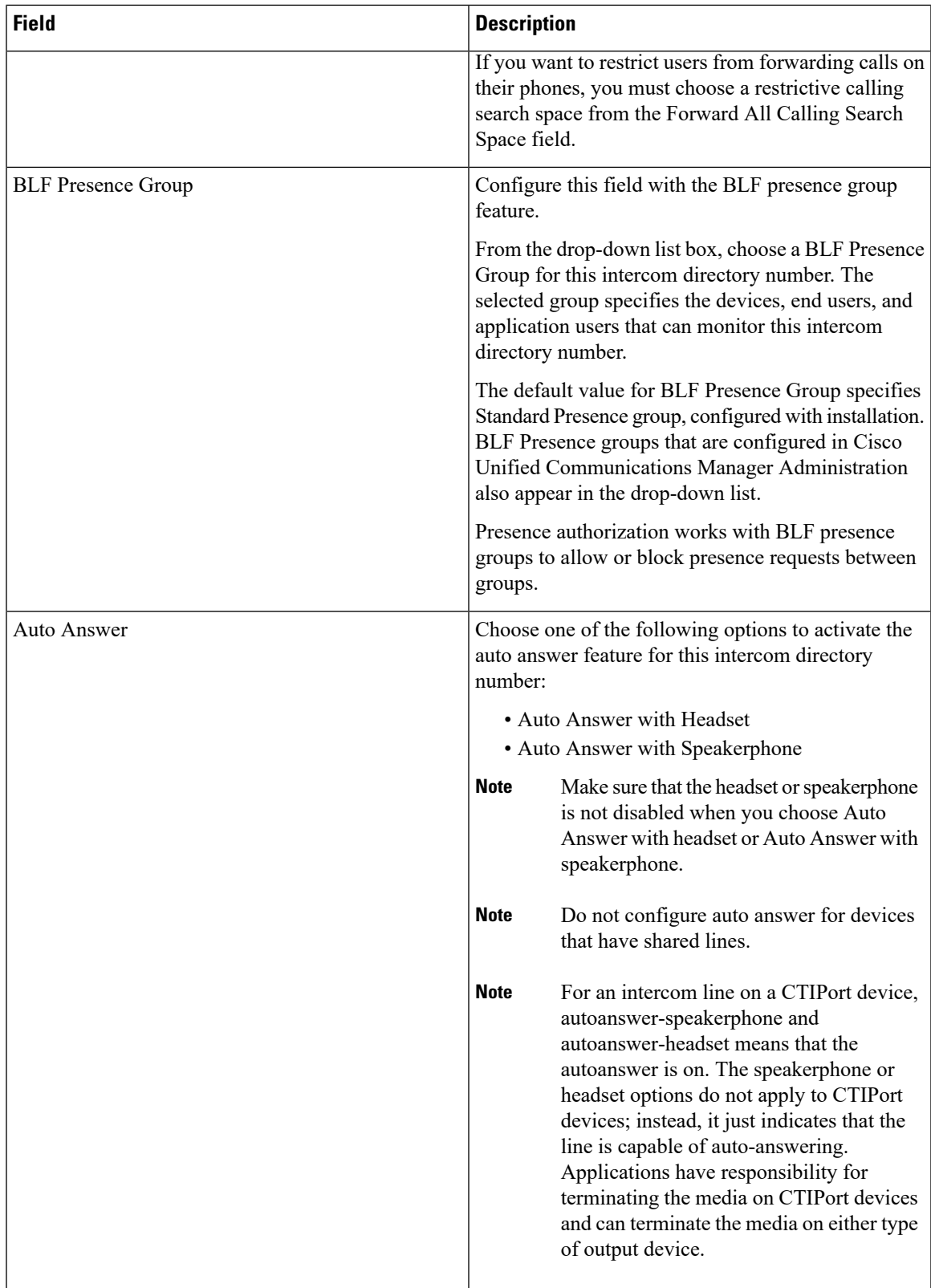

![](_page_19_Picture_522.jpeg)

## <span id="page-19-0"></span>**Intercom Line and Speed Dial Configuration**

#### **Before you begin**

[Configure](#page-11-0) an Intercom Directory Number, on page 12

#### **Procedure**

![](_page_19_Picture_523.jpeg)

# <span id="page-20-0"></span>**Intercom Interactions and Restrictions**

## **Intercom Interactions**

![](_page_20_Picture_866.jpeg)

![](_page_21_Picture_774.jpeg)

## **Intercom Restrictions**

The following restrictions apply to the Intercom feature:

![](_page_21_Picture_775.jpeg)

Ш

![](_page_22_Picture_447.jpeg)

## <span id="page-22-0"></span>**Intercom Troubleshooting**

### **Busy Tone When Dialing Out of Intercom Line**

#### **Problem**

Phone plays busy tone when user is dialing out of intercom line.

#### **Possible Cause**

The DN is not in the same intercom partition as the calling number.

#### **Solution**

• Ensure that the DN is in the same intercom partition as the calling number.

• I

f it is, ensure that the dialed-out DN is configured on another phone and that the phone is registered with the same Unified Communications Manager cluster.

### **Intercom Calls cannot use Talkback with Speaker, Handset or Headset**

#### **Problem**

User cannot go into talkback mode for intercom calls by using headset, handset, or speaker.

#### **Possible Cause**

This situation exists by design. The only way to go into the connected state for intercom calls is by pressing the corresponding line button.

#### **Solution**

User can end call by using speaker, handset, or headset.

### **Troubleshooting SCCP**

#### **Intercom Lines Not Showing Up on Phone**

#### **Problem**

Intercom lines do not display on the phone.

#### **Possible Cause**

The phone version may be earlier than 8.3(1), or the button template may not be assigned to the phone.

#### **Solution**

- Check the phone version. Ensure that it is 8.3(1) or later.
- Determine whether the button template is assigned to the phone.
- Capture the sniffer trace between Cisco Unified Communications Manager and the phone. In the button template response, see whether intercom lines get sent to the phone (button definition =  $Ox17$ ).

#### **Intercom Lines Not Showing Up When Phone Falls Back to SRST**

#### **Problem**

A phone that was configured with Unified Communications Manager Release  $6.0(x)$  or later, includes two intercom lines. Unified Communications Manager stops and falls back to SRST. The intercom lines do not display.

#### **Possible Cause**

The SCCP version of SRST does not support SCCP Version 12.

#### **Solution**

- Check the SCCP Version of SRST. If SRST supports SCCP Version 12, it will support intercom lines.
- If SRST supports SCCP Version 12, capture a sniffer trace and ensure that the button template that the phone sent includes intercom lines.

### **Troubleshooting SIP**

#### **Debug Phones That Are Running SIP**

Use this debug command: **Debug sip-messages sip-task gsmfsmIsm sip-adapter**.

#### **Configuration of Phones That Are Running SIP**

**Show config** —The command on the phone is displayed if intercom lines are configured as regular lines with featureid-->23.

П

### **Cisco ExtensionMobilityUserIs Logged InButIntercomLineDoesNotDisplay**

#### **Problem**

The Cisco Extension Mobility user is logged in to a phone, but the user intercom line does not display.

#### **Possible Cause**

**Default Activated Device** is configured incorrectly.

#### **Solution**

- Check that the **Default Activated Device** is configured on the intercom directory number.
- Check that the **Default Activated Device** matches the device to which the user is logged in.

### **Intercom Line Fails to Display on Phone**

#### **Problem**

An intercom line has been configured and assigned to a phone but fails to display on the phone.

#### **Possible Cause**

Default Activated Device value is set to the intercom line of this device.

#### **Solution**

If the configuration has been done, reset the phone.